# **Fascicoli - Visualizzazione e modifica**

#### [Esporta come PDF](https://wiki.u-gov.it/confluence/spaces/flyingpdf/pdfpageexport.action?pageId=400720229)

- [Che cosa trovo in questa pagina?](#page-0-0)
- [Fascicolo: visualizzazione e modifica](#page-0-1)
	- o [Pulsanti principali](#page-1-0)
		- **[Modifica](#page-2-0)**
		- [Ripeti nuovo](#page-3-0)
		- [Scarica fascicolo](#page-4-0)
		- [Chiudi \(Riapri\) fascicolo](#page-4-1)
		- [Elimina fascicolo](#page-4-2)
		- [Cambia classificazione](#page-4-3)
	- [Corpo centrale del fascicolo](#page-5-0)
		- [Card "Gerarchia e Contenuto"](#page-5-1)
			- [Card "Fascicolo"](#page-11-0)
			- [Card "Responsabilità"](#page-11-1) **[Fascicoli speciali](#page-13-0)**
	- <sup>o</sup> [Colonna di destra](#page-13-1)
		- - [Button "Note"](#page-13-2) [Button "Storia del fascicolo"](#page-15-0)
			- [Widget "Raccoglitori"](#page-16-0)
			- [Widget "Collegamenti"](#page-16-1)
			- [Widget "Scadenze del fascicolo"](#page-18-0)

# <span id="page-0-0"></span>Che cosa trovo in questa pagina?

Questa pagina tratta la visualizzazione e modifica del fascicolo e fa parte del [Manuale utente Titulus 5 - Modulo Fascicoli e Raccoglitori](https://wiki.u-gov.it/confluence/display/TITULUS/Manuale+utente+Titulus+5+-+Modulo+Fascicoli+e+Raccoglitori).

# <span id="page-0-1"></span>Fascicolo: visualizzazione e modifica

La possibilità di visualizzare o di compiere determinate azioni (ad es. cambio classificazione, cambio responsabile, chiusura e riapertura del O) fascicolo, eliminazione del fascicolo) è subordinata ai diritti dell'utente collegato. Allo stesso modo, la ricerca di fascicoli e/o raccoglitori mostra solo i fascicoli e i raccoglitori su cui l'utente ha diritto di intervento.

Le tipologie di fascicolo in Titulus 5 sono:

- Fascicolo generico, ovvero di affare, di attività, di procedimento amministrativo;
- Fascicolo speciale, ovvero di studente, di persona fisica, di persona giuridica.

La pagina di dettaglio del fascicolo di Titulus 5 viene raggiunta da molti punti dell'applicativo: dalla card "Preferiti" della home page, dalla home page dei Fascicoli e Raccoglitori, dai risultati della ricerca, etc. e si presenta con una sua propria interfaccia:

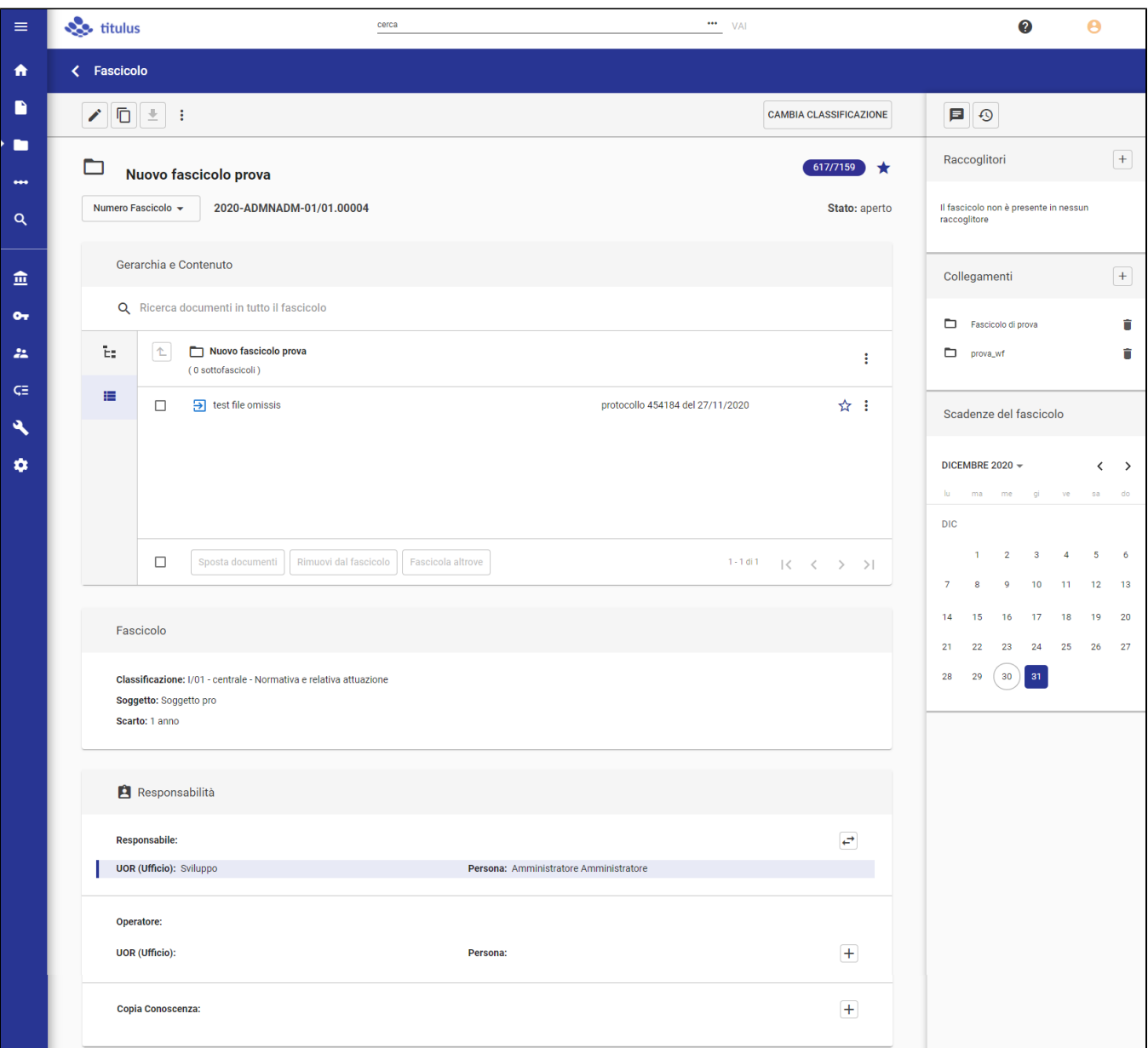

La prima informazione che viene data è quella del tipo fascicolo, scritta per esteso nella barra blu di testata.

Alla sua sinistra è presente l'icona "back" (<) che consente di tornare alla pagina precedente di provenienza: la pagina dei risultati della ricerca, la dashboard generale, la home dei fascicoli, etc.

# <span id="page-1-0"></span>**Pulsanti principali**

Subito al di sotto della barra blu di testata sono presenti alcuni pulsanti di comando, che possono essere attivi o inattivi e presenti o meno, a seconda che il fascicolo in oggetto o il ruolo dell'utente consenta le relative operazioni.

I pulsanti:

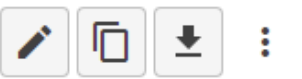

**CAMBIA CLASSIFICAZIONE** 

corrispondono alle seguenti azioni:

- Modifica, per attivare la modifica del fascicolo;
- Ripeti nuovo, per creare un nuovo fascicolo della stessa tipologia di quello che si sta visualizzando;
- Scarica fascicolo, per scaricare uno zip dei documenti contenuti nel fascicolo o nel sottolivello visualizzato;
- Opzioni:
	- Chiudi fascicolo, per chiudere il fascicolo aperto e i suoi sottolivelli;
	- Riapri fascicolo, per riaprire il fascicolo chiuso, ma non i suoi sottolivelli;
- Elimina fascicolo, per eliminare il fascicolo e i suoi sottolivelli;
- <sup>o</sup> Scarica metadati ADI, per scaricare i metadati del fascicolo previsti dalle Linee guida AgID.
- Cambia classificazione, per cambiare la classificazione del fascicolo, dei sottolivelli e di tutti i documenti contenuti.

#### <span id="page-2-0"></span>**Modifica**

La modifica del fascicolo interessa principalmente i dati propri del fascicolo e solamente quelli che è possibile modificare.

#### Nel caso di un fascicolo generico sono i seguenti campi:

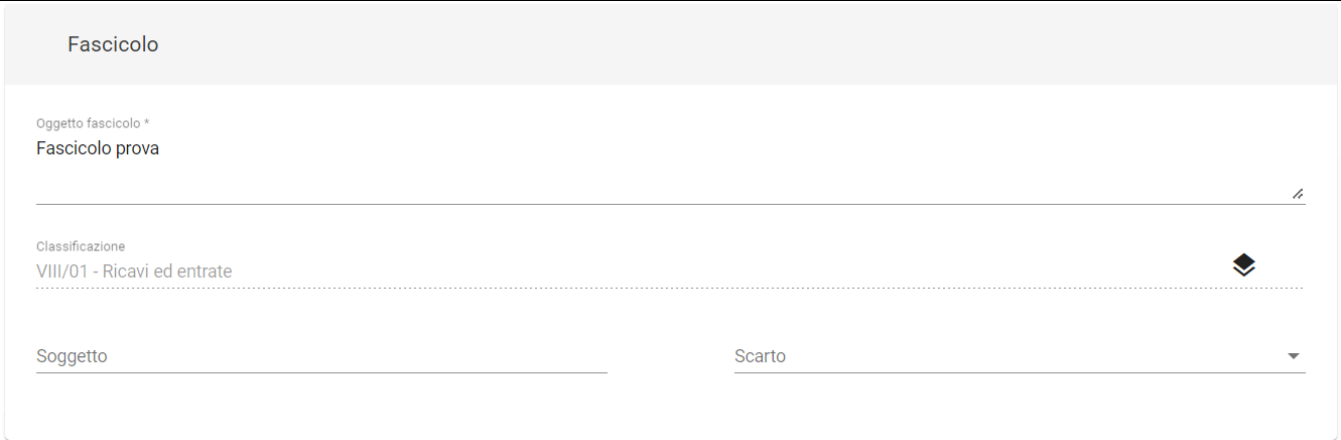

Oggetto fascicolo, ovvero l'argomento trattato dal fascicolo;  $\bullet$ 

- Classificazione (non modificabile);
- $\bullet$ Soggetto, è il soggetto principale trattato dal fascicolo;

Scarto, è il tempo di tenuta nell'archivio corrente e può essere impostato a 1, 5, 10 anni o per un tempo illimitato.

Nel caso di un fascicolo speciale si aggiungono alcuni campi specifici detti "Dati di contesto".

Nel Fascicolo studente:

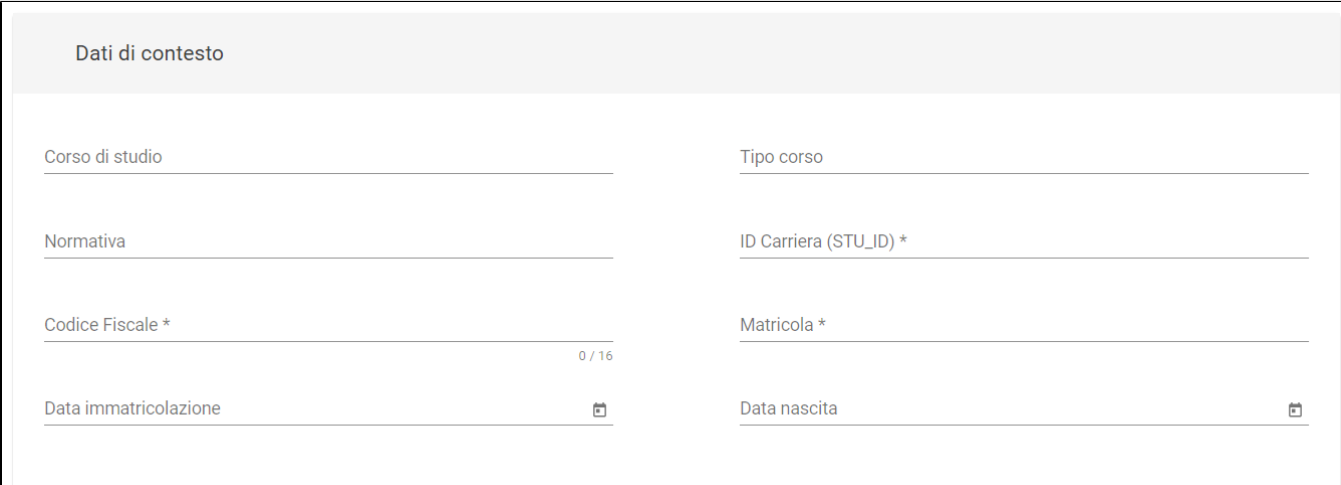

- Corso di studio
- Tipo corso
- Normativa
- ID Carriera (STU\_ID) (obbligatorio)
- Codice Fiscale (obbligatorio)
- Matricola (obbligatorio)
- Data immatricolazione
- Data nascita

Nel Fascicolo di persona:

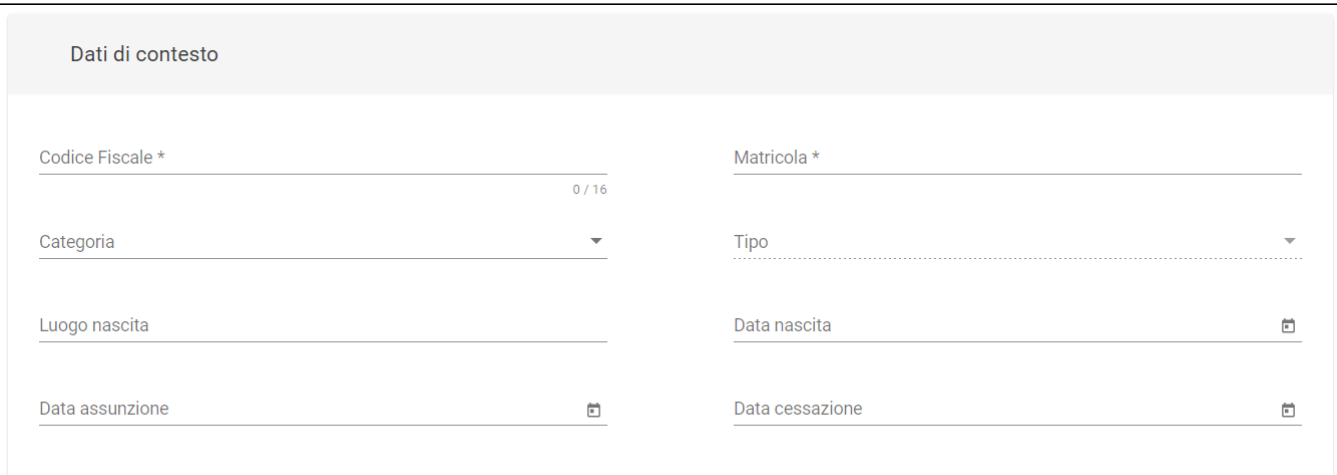

- Codice Fiscale (obbligatorio)  $\bullet$
- $\bullet$ Matricola (obbligatorio)
- Categoria
- $\bullet$ Tipo
- Luogo di nascita;  $\bullet$
- Data di nascita;
- Data assunzione;
- Data cessazione.

Nel Fascicolo di persona giuridica:

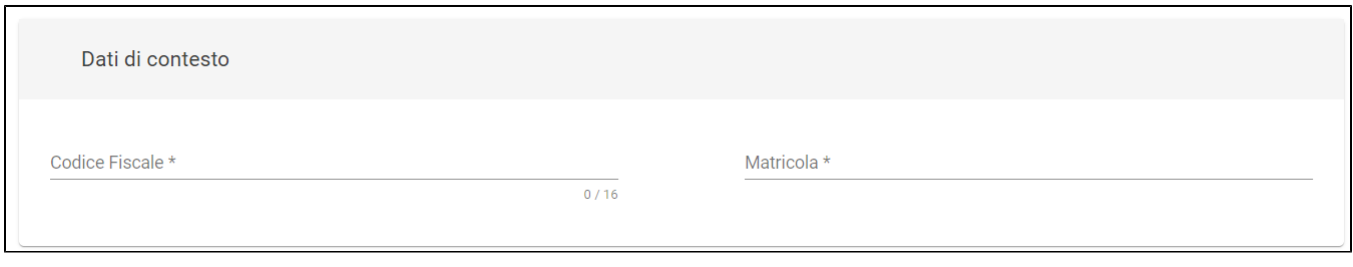

- Codice Fiscale (obbligatorio)
- Matricola (obbligatorio)

Si ricorda che le seguenti operazioni si effettuano dalla pagina di dettaglio del fascicolo in visualizzazione e che quindi non saranno possibili una volta attivata la modifica del fascicolo ( $\langle \rangle$ ):

- Classificazione
- Responsabilità:
	- <sup>o</sup> Responsabile
	- <sup>o</sup> Operatore
	- Copia Conoscenza.
- Inserimento del fascicolo in raccoglitori  $\bullet$
- Collegamento del fascicolo ad altri fascicoli
- Aggiunta/rimozione di sottofascicoli
- Chiusura o riapertura del fascicolo Aggiunta/rimozione di documenti.
- 

#### ⊕ **Fascicoli di altre AOO**

L'utente che ha il diritto di accesso a fascicoli di AOO diverse dalla propria può ricercarli e vederne il dettaglio, ma non può modificarli.

# <span id="page-3-0"></span>**Ripeti nuovo**

Partendo da un fascicolo esistente, consente di creare un nuovo fascicolo della stessa tipologia, replicando molti dei dati del fascicolo di origine, fra cui:

- oggetto
- classificazione
- soggetto • scarto
- responsabilità (Responsabile, Operatore, Copia Conoscenza).  $\bullet$

La maschera di inserimento è comunque editabile in ogni sua parte prima di registrare il nuovo fascicolo.

#### <span id="page-4-0"></span>**Scarica fascicolo**

Consente di scaricare uno ZIP dei documenti contenuti nel fascicolo o nel sottolivello visualizzato.

I documenti, che posso avere un file principale e degli allegati, vengono scaricati in forma di cartelle, una cartella per documento.

Il nome cartella corrisponde al numero di protocollo o di repertorio, o all'ID del documento.

#### <span id="page-4-1"></span>**Chiudi (Riapri) fascicolo**

Opzioni che consentono di chiudere un fascicolo aperto o di riaprire un fascicolo chiuso.

Questi comandi aprono una modale di richiesta conferma:

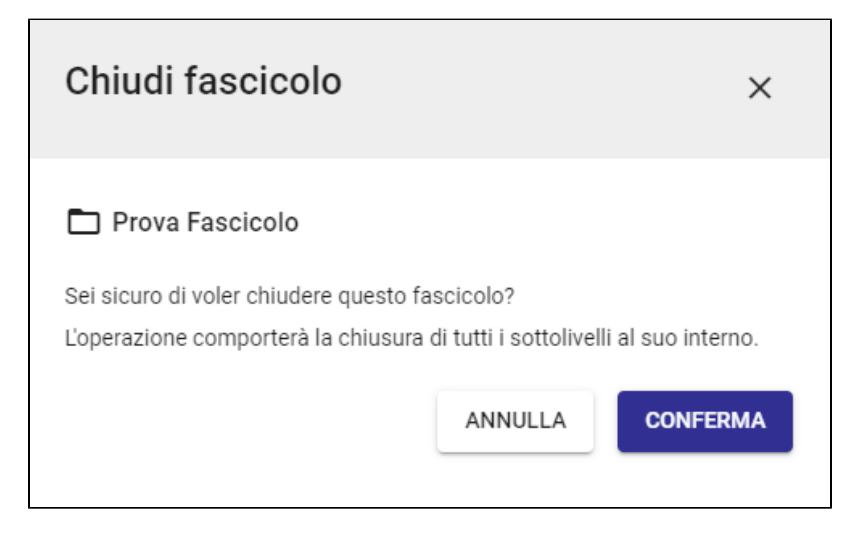

#### <span id="page-4-2"></span>**Elimina fascicolo**

Consente di eliminare un fascicolo aperto e vuoto, ovvero privo di documenti e sottolivelli.

Se il fascicolo è chiuso, non è possibile eliminarlo, a meno di non riaprirlo, eliminare il contenuto ed eliminarlo.

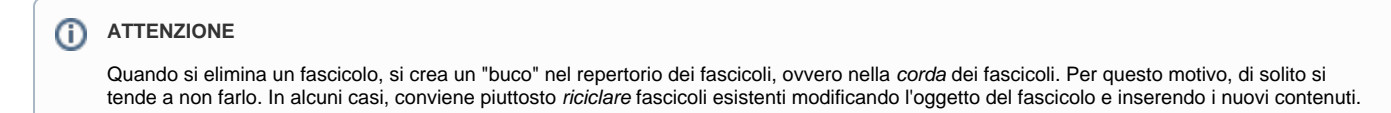

#### <span id="page-4-3"></span>**Cambia classificazione**

Consente di cambiare la classificazione del fascicolo e, ricorsivamente, di tutto il suo contenuto. Si ricorda che la classificazione consente di organizzare i fascicoli in base alla loro funzione o il loro affare, secondo uno schema articolato di voci (comunemente detto titolario).

Al click sul button, si apre una dialog che richiede all'utente di inserire la nuova classificazione e di confermare:

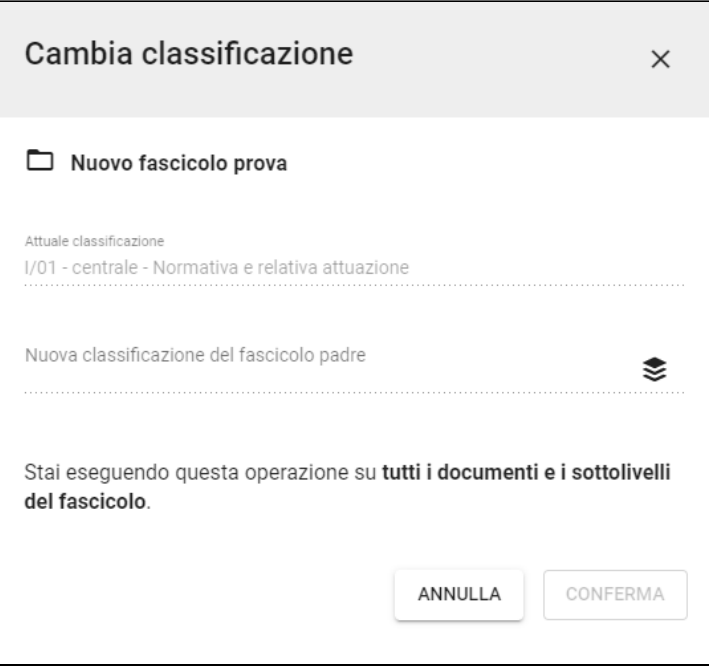

Poiché la sequenza numerica nel numero di fascicolo è agganciata alla classificazione e influenza la corda dei fascicoli, ovvero il progressivo dei numeri di fascicolo per classificazione, e per il fatto che il numero di fascicolo è immodificabile, il cambio di classificazione comporta i seguenti passaggi:

- 1. il fascicolo corrente, con vecchia classificazione, viene chiuso;
- 2. viene aperto un nuovo fascicolo con la nuova classificazione;
- 3. nel nuovo fascicolo vengono trasferiti tutti i documenti;
- 4. viene aggiornata la classificazione di tutti i documenti per cui il nuovo fascicolo è fascicolo principale;
- 5. viene aggiornata la classificazione di tutte le minute fascicolate alla voce "Classificazione della minuta";
- 6. nel nuovo fascicolo viene ricreata la gerarchia degli eventuali sottolivelli, con nuova classificazione;
- 7. il nuovo fascicolo viene collegato al vecchio fascicolo come "Fascicolo precedente";
- 8. il nuovo fascicolo eredita l'eventuale raccoglitore in cui era raccolto il vecchio fascicolo;
- 9. viene aggiornato il riferimento dei fascicoli collegati dal vecchio fascicolo al nuovo fascicolo.

Ad operazione conclusa viene presentato l'esito delle operazioni effettuate con un report:

NOTA BENE - Il cambio di classificazione ha impatto sul fascicolo, sui suoi sottolivelli e su tutti i documenti in essi contenuti.

# <span id="page-5-0"></span>**Corpo centrale del fascicolo**

Il corpo centrale del fascicolo presenta in testa le seguenti informazioni:

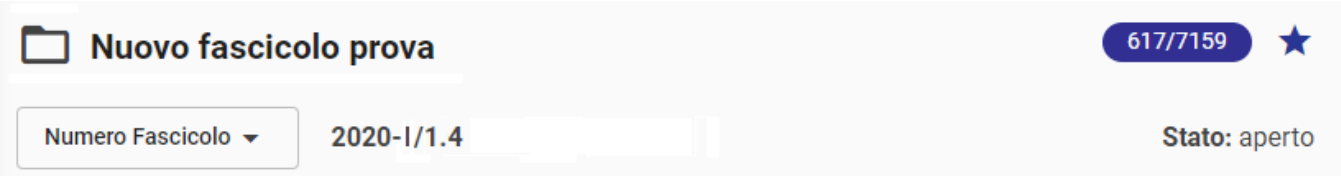

ovvero:

- icona del fascicolo, che può indicare un fascicolo o un sottofascicolo, in stato aperto oppure chiuso;
- oggetto del fascicolo;
- contatore dei documenti, che indica il numero di documenti a cui l'utente collegato può accedere in base ai suoi diritti rispetto al numero totale di documenti inseriti nel fascicolo, es. 617 **/** 7159;
- stellina di "preferito", che, quando selezionata, marca il fascicolo come preferito e lo mostra nella card "Preferiti" della dashboard generale e della home dei Fascicoli, per un accesso rapido al fascicolo;
- <span id="page-5-1"></span>• tendina con:
	- Numero Fascicolo, composto da anno, classificazione del fascicolo e progressivo (es. 2020-I/1.4), immodificabile;
	- o ID del fascicolo (es. 454726).

Subito al di sotto delle informazioni di testata è presente la card "Gerarchia e Contenuto":

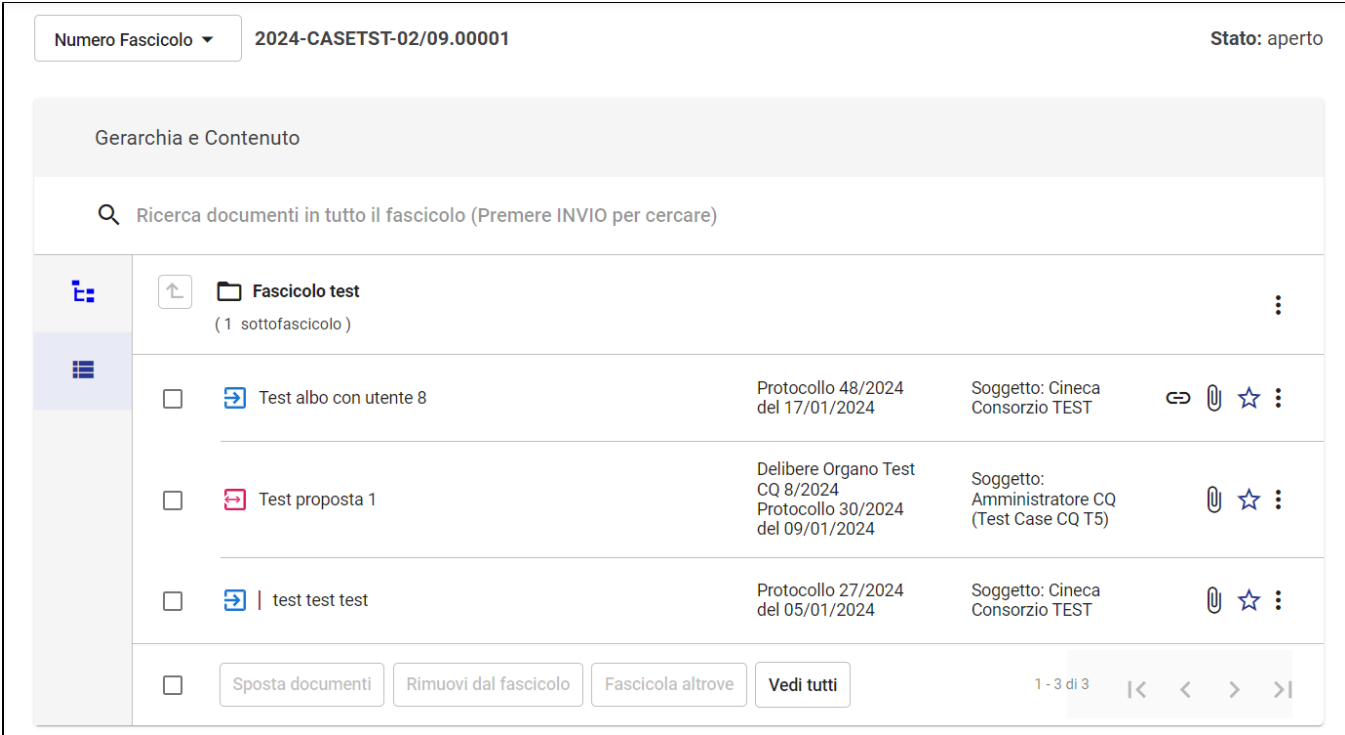

La card in apertura mostra i documenti contenuti nel fascicolo, come indicato dall'icona selezionata.

Selezionando invece l'icona  $\overline{\mathbb{L}}$  viene mostrata la gerarchia del fascicolo, ovvero la sua articolazione strutturale.

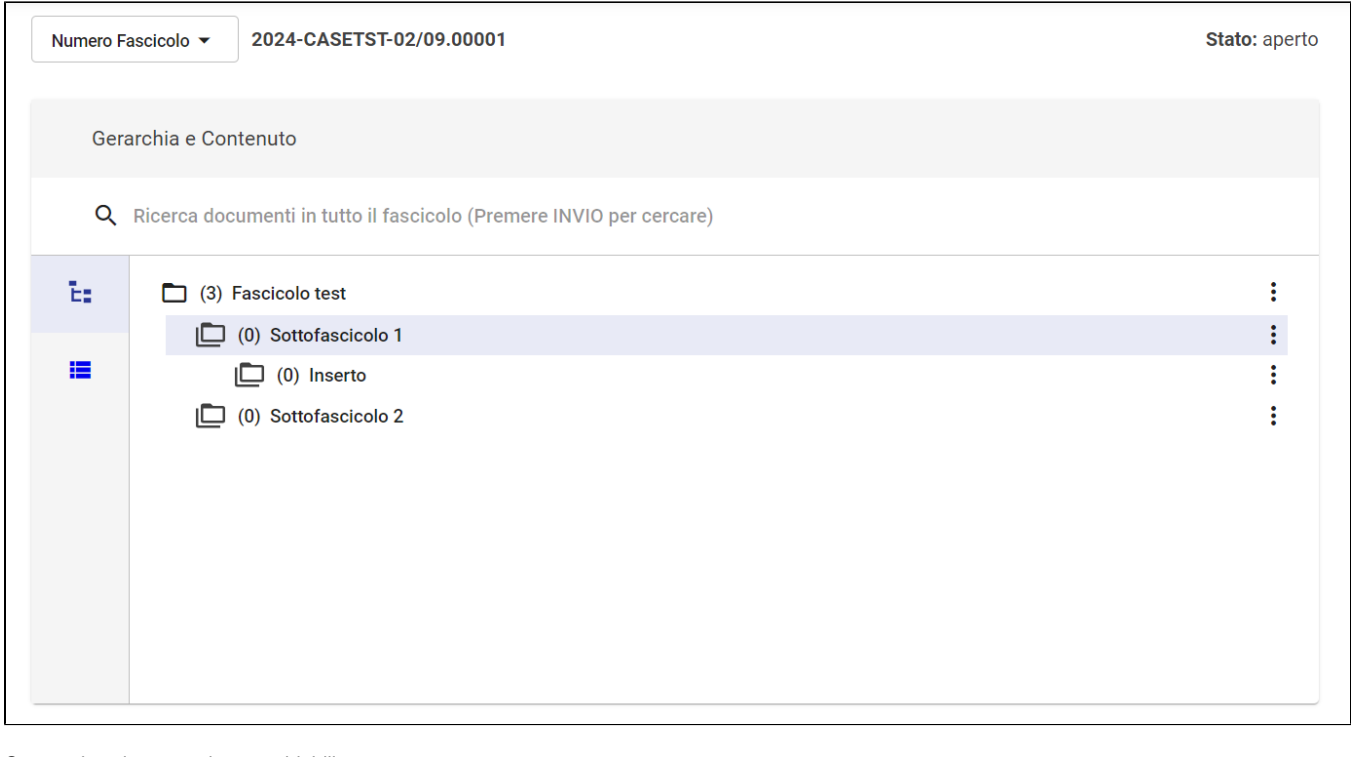

Queste due viste sono intercambiabili.

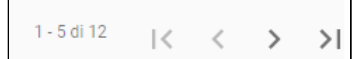

Nota bene: il contatore dei documenti presente in basso a destra **etche al numero di documenti a** cui l'utente collegato può accedere in base ai suoi diritti.

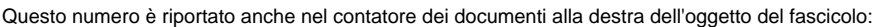

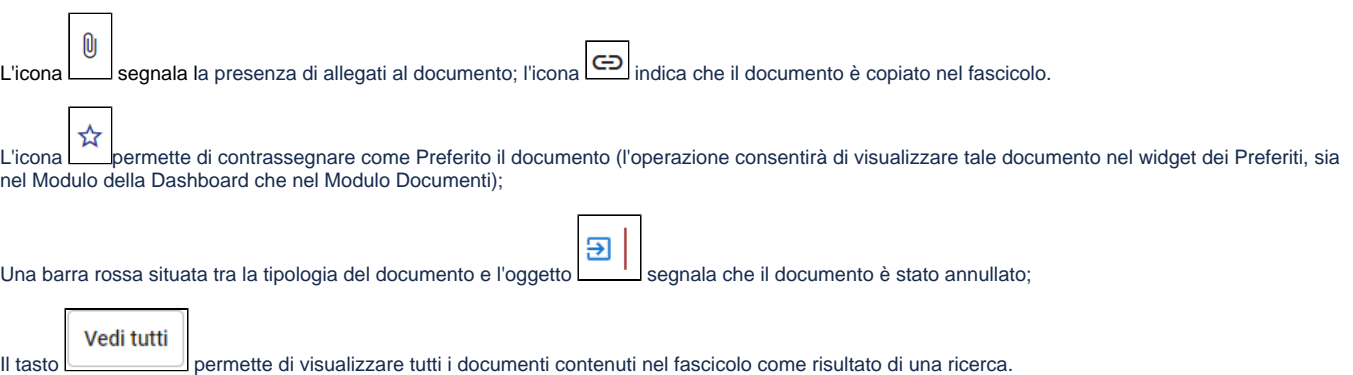

12/17

In **vista contenuto**, la card mostra l'oggetto del fascicolo/sottolivello e riporta fra parentesi l'indicazione di eventuali sottolivelli (numero e tipo di

sottolivello). A fine riga, è presente un button di opzioni (:):

- Modifica oggetto, che consente di modificare l'oggetto del fascicolo/sottolivello;
- Nuovo sottolivello, che consente di creare un sottolivello specificando l'Oggetto del sottolivello;
- $\bullet$ Crea nuovo documento, che consente di creare un nuovo documento già all'interno del fascicolo in oggetto e che avrà stessa classificazione e Responsabile del fascicolo;
- Chiudi fascicolo, che consente di chiudere il fascicolo/sottolivello aperto;
- Riapri fascicolo, che consente di riaprire il fascicolo/sottolivello chiuso;
- Scarica fascicolo, che consente di scaricare il fascicolo/sottolivello;
- $\bullet$ Elimina fascicolo, che consente di eliminare il fascicolo.

Segue poi l'elenco dei documenti contenuti nel fascicolo o nel sottolivello selezionato. L'elenco può essere su più pagine.

Ogni documento è preceduto da una casella di selezione (checkbox) che consente la selezione di più documenti anche su più schermate.

A fine riga, è presente un'icona di opzioni (:):

- Vai al documento, che apre la pagina di dettaglio del documento;
- Sposta documento, che consente di spostare il documento dal fascicolo o sottolivello selezionato a un differente livello gerarchico del medesimo fascicolo;
- Associa a To Do list, che consente di associare il documento alle attività presenti nella To Do list; (funzionalità in corso di rilascio)
- Rimuovi dal fascicolo, che consente di rimuovere il documento dal fascicolo;
- Fascicola altrove, che richiama il processo di fascicolazione del documento per spostarlo in un altro fascicolo.

In caso di selezione di uno o più documenti, si attivano i pulsanti presenti in basso, ovvero:

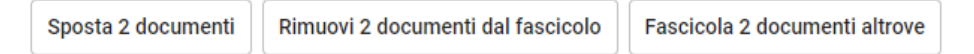

che consentono di effettuare le operazioni spostamento, rimozione dal fascicolo e fascicolazione altrove agendo su uno o più documenti.

Esempi di selezione di più documenti:

- se si selezionano 2 documenti e si va alla pagina successiva, la selezione dei documenti viene mantenuta, quindi il numero dei documenti selezionati viene riportato come tale nei button in basso, ad es. "Sposta 2 documenti";
- se dalla pagina precedente si va alla pagina successiva e si clicca il checkbox "seleziona tutti", risulteranno selezionati tutti e 5 i documenti presenti in quella pagina in aggiunta ai documenti già selezionati nella pagina precedente; quindi i button in basso riporteranno il numero totale di 2+5 documenti selezionati, ad es. "Sposta 7 documenti";
- se da quella situazione si riclicca il checkbox "seleziona tutti" per deselezionare i 5 documenti, i button in basso riporteranno il numero dei documenti selezionati nella pagina precedente, ad es. "Sposta 2 documenti".

L'azione "Sposta documento" apre una dialog che consente di scegliere il livello gerarchico di destinazione:

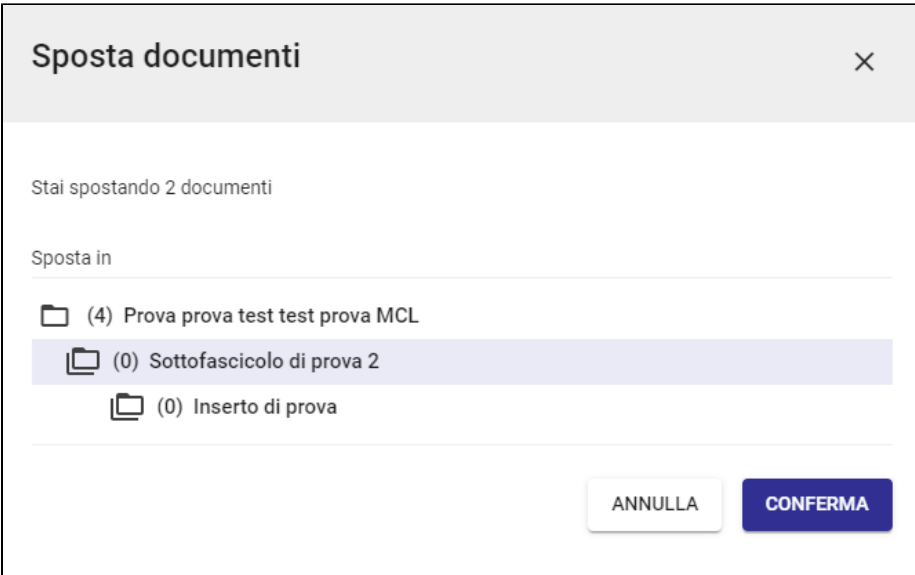

#### e al CONFERMA i documenti risultano trasferiti al livello scelto.

A seguito dello spostamento, gli eventuali collegamenti fra documento e sottofascicoli di tipo "Altri fascicoli" (visibili nel widget "Fascicoli" del documento) ve ngono mantenuti e il fascicolo principale diventa quello in cui ho spostato il documento.

La funzione "Fascicola altrove" riavvia invece il processo di **[fascicolazione](https://wiki.u-gov.it/confluence/display/TITULUS/Fascicolazione)**, tramite il quale è possibile ricercare o creare un nuovo fascicolo di destinazione:

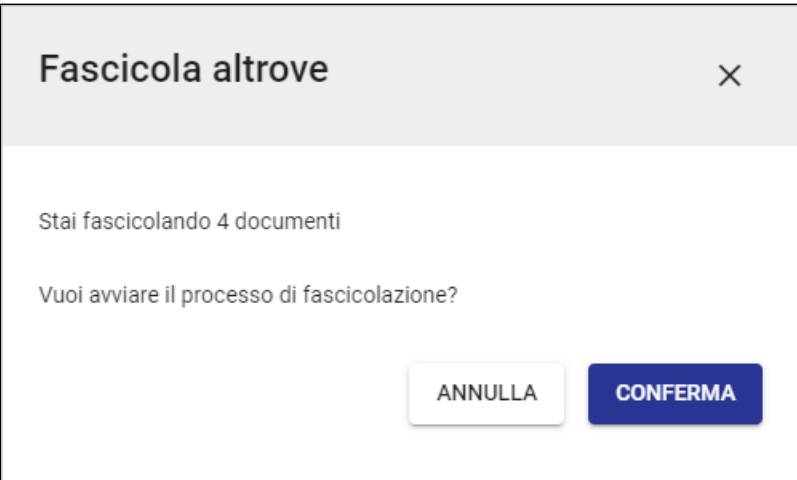

Una volta confermato il fascicolo in cui si intende fascicolare il documento si aprirà un' ulteriore dialog di conferma dove scegliere se "spostare" il documento nel nuovo fascicolo oppure "copiarlo" nel nuovo fascicolo:

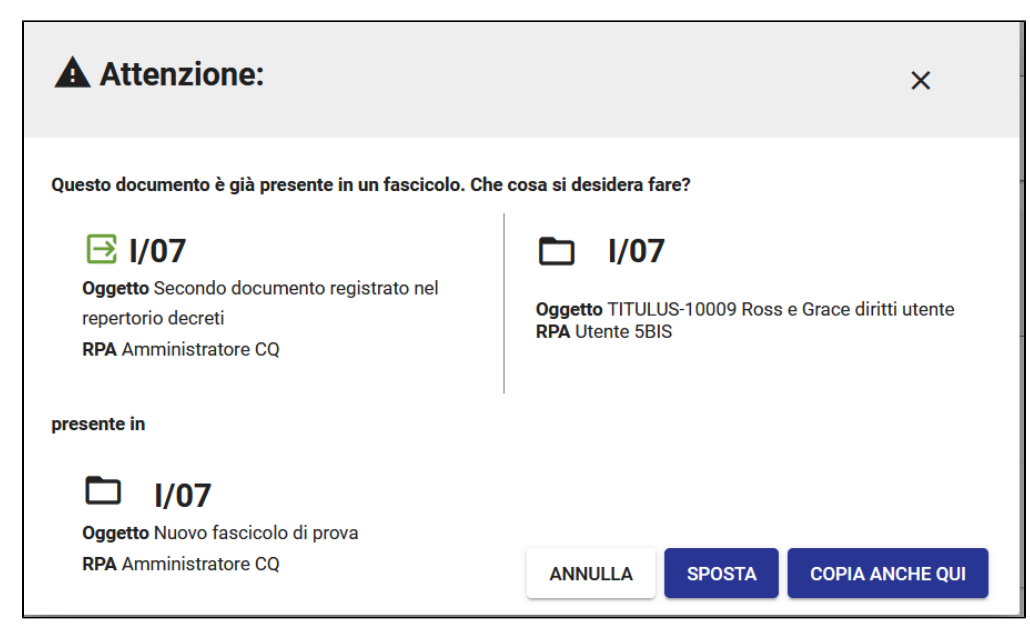

N.B. il button "SPOSTA" permette di sfacicolare il documento e inserirlo nel nuovo fascicolo. Il button "COPIA ANCHE QUI" permette, invece, di creare un link al documento nel nuovo fascicolo mentre il documento principale rimarrà nel fascicolo principale di appartenenza.

Una volta effettuata la scelta comparirà un Report di avvenuta fascicolazione.

A seguito della fascicolazione, il fascicolo scelto diventa il fascicolo principale del/i documento/i.

A seguito della fascicolazione altrove, il widget "Fascicoli" del documento continuerà a riportare alla voce "Altri fascicoli" gli eventuali collegamenti preesistenti fra documento e fascicoli, mentre il nuovo fascicolo di destinazione diventa il fascicolo principale.

La funzione "Rimuovi documenti dal fascicolo" si limita a rimuovere i documenti dal fascicolo in oggetto:

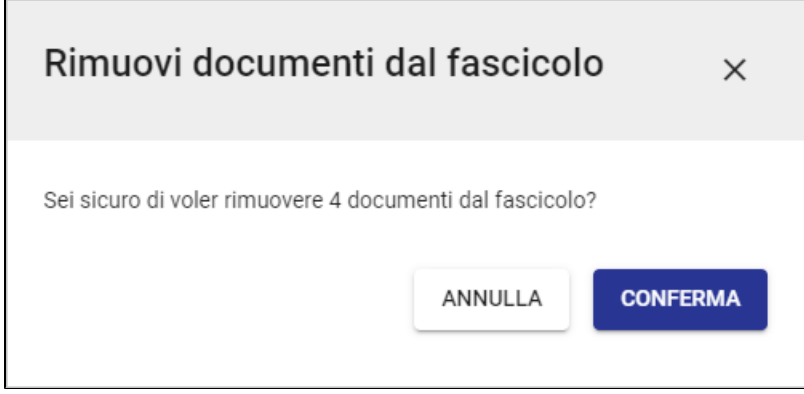

e al CONFERMA i collegamenti fra documento e fascicolo vengono rimossi.

In **vista gerarchica** la card mostra tutti i sottolivelli del fascicolo:

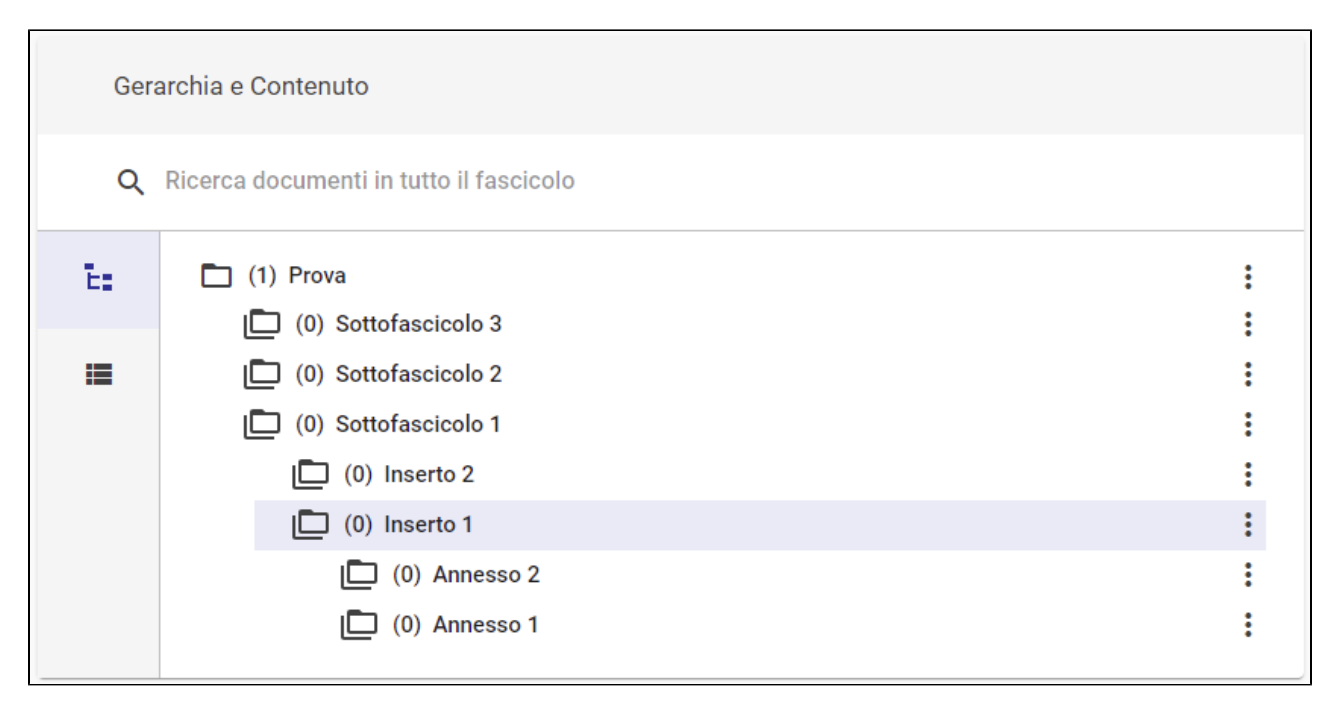

Ogni sottolivello è descritto da un'icona che può indicare se si tratta di un fascicolo o un livello inferiore (sottofascicolo, inserto, annesso) e se è aperto oppure chiuso.

Fra parentesi è indicato il numero dei documenti contenuti in quel livello. Il numero indicato a livello del fascicolo-radice indica invece il numero totale dei documenti presenti in tutto il fascicolo, quindi corrisponde al secondo numero del contatore dei documenti alla destra dell'oggetto del fascicolo:

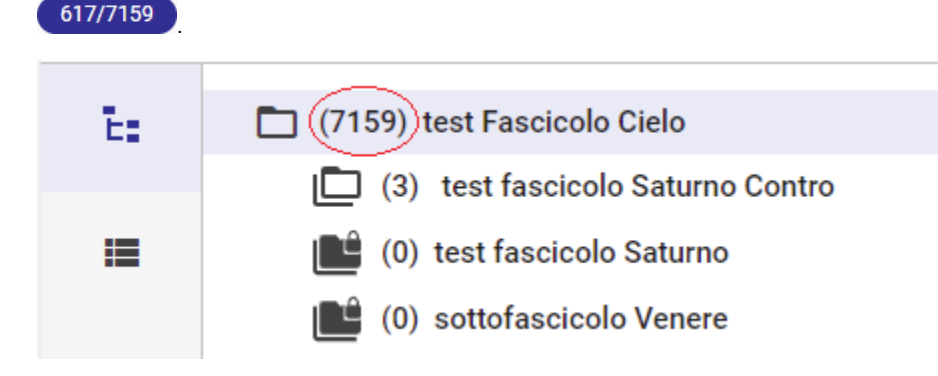

Al click su un livello gerarchico, la card cambia vista per mostrare i documenti contenuti in quel livello.

A fine riga, è presente un'icona di opzioni  $(\ddot{\bullet})$ :

- Modifica oggetto, che consente di modificare rapidamente l'oggetto di quel livello;
- Nuovo sottolivello, che consente di creare un sottolivello fino all'annesso;
- Chiudi fascicolo/sottofascicolo/inserto/annesso, che consente di chiudere il fascicolo o il sottolivello selezionato;
- Riapri fascicolo/sottofascicolo/inserto/annesso, che consente di riaprire il fascicolo o il sottolivello selezionato;
- Scarica fascicolo/sottofascicolo/inserto/annesso, che consente di scaricare uno zip di tutto il fascicolo e dei documenti in esso contenuti; (funzional ità in corso di rilascio)
- Elimina fascicolo/sottofascicolo/inserto/annesso, che consente di eliminare il fascicolo o il sottolivello selezionato.

Quando sono presenti più livelli gerarchici ed è stato selezionato uno dei sottolivelli, in vista contenuto si attiva l'icona **che di con tooltip "Torna a livello** superiore" e che consente di salire di un livello gerarchico.

Il campo di **Ricerca** posizionato subito sotto il titolo della card consente di cercare i documenti contenuti in tutto il fascicolo, sottolivelli compresi, per oggetto:

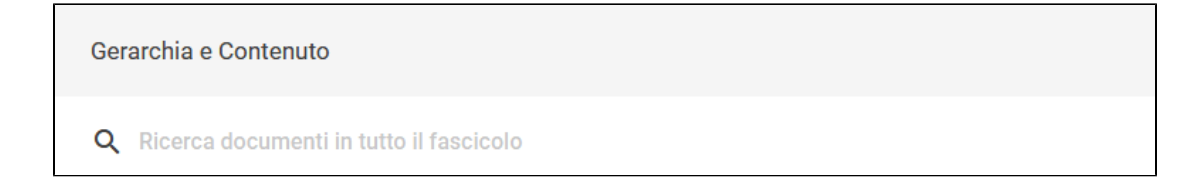

# <span id="page-11-0"></span>**Card "Fascicolo"**

La card "Fascicolo" contiene le informazioni di classificazione, soggetto e scarto del fascicolo, come ad esempio:

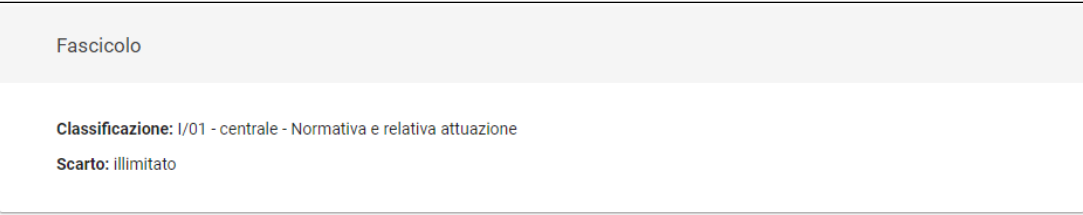

# <span id="page-11-1"></span>**Card "Responsabilità"**

Al di sotto della card "Fascicolo" compare quella "Responsabilità":

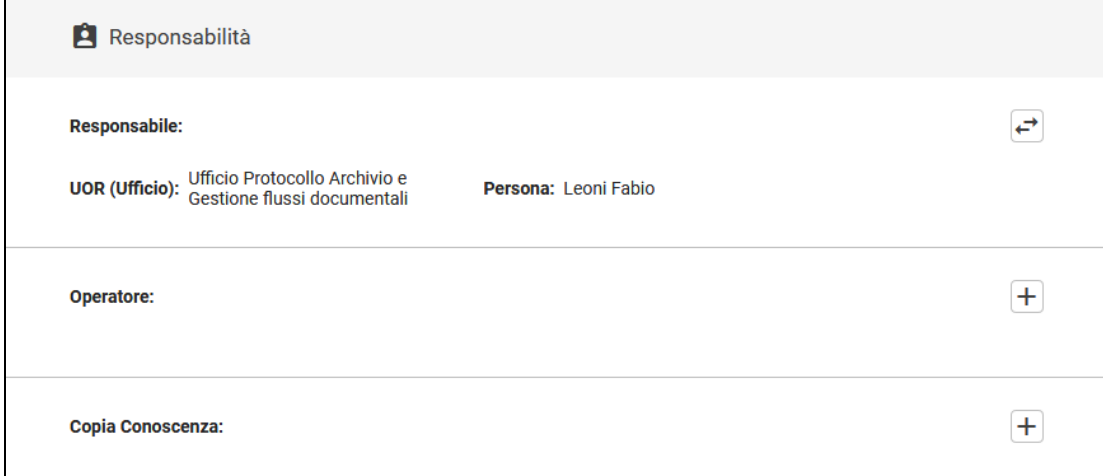

#### in cui compaiono i campi seguenti:

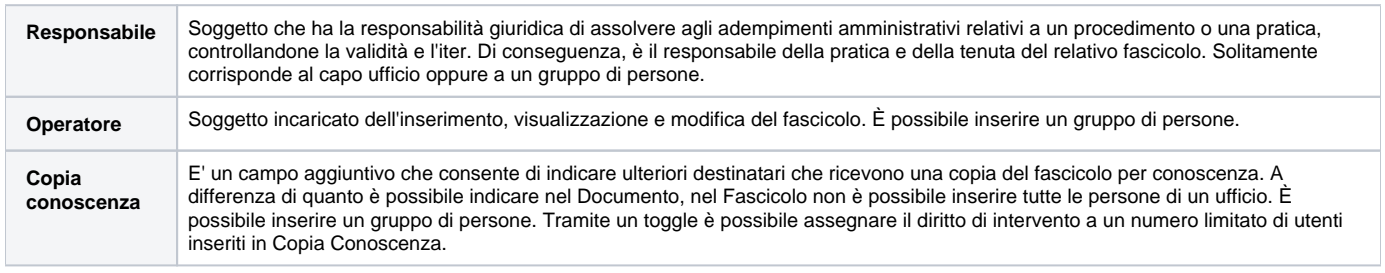

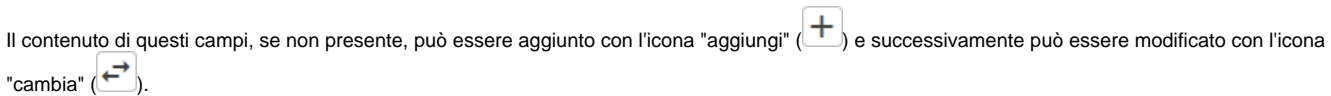

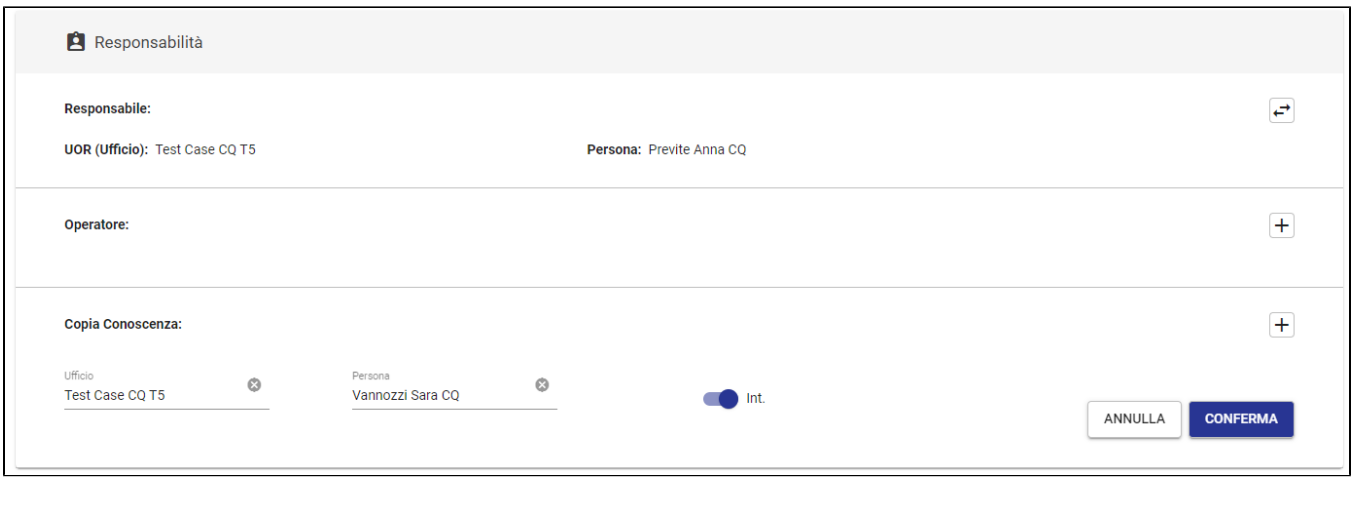

Il button "inserisci come RPA" inserisce l'utente corrente nel campo "Persona" e la sua UOR nel campo "Ufficio". Cliccando sul button "inserisci la

mia UOR" il campo "Ufficio" viene compilato con l'ufficio dell'utente corrente e il campo "Persona" con il responsabile di quell'ufficio, se presente. Di seguito un esempio di modifica dell'RPA del documento:

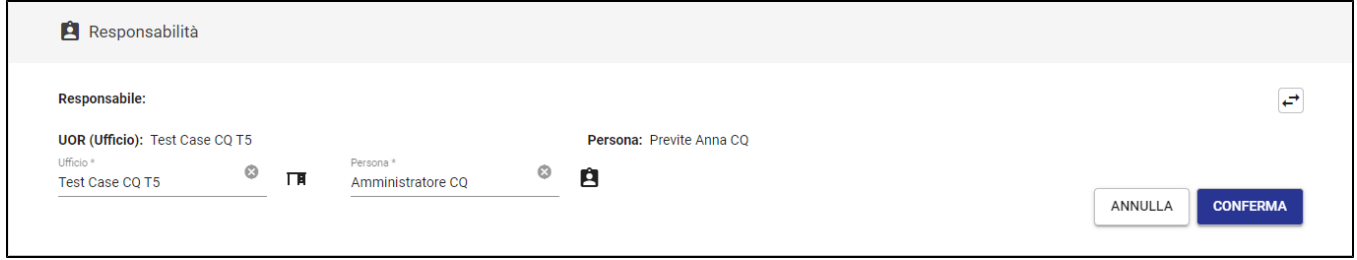

Cancellando l'ufficio, viene rimossa anche la persona. Inserendo un nuovo ufficio, nel campo "Persona" si potranno ricercare solamente le persone di quell'ufficio.

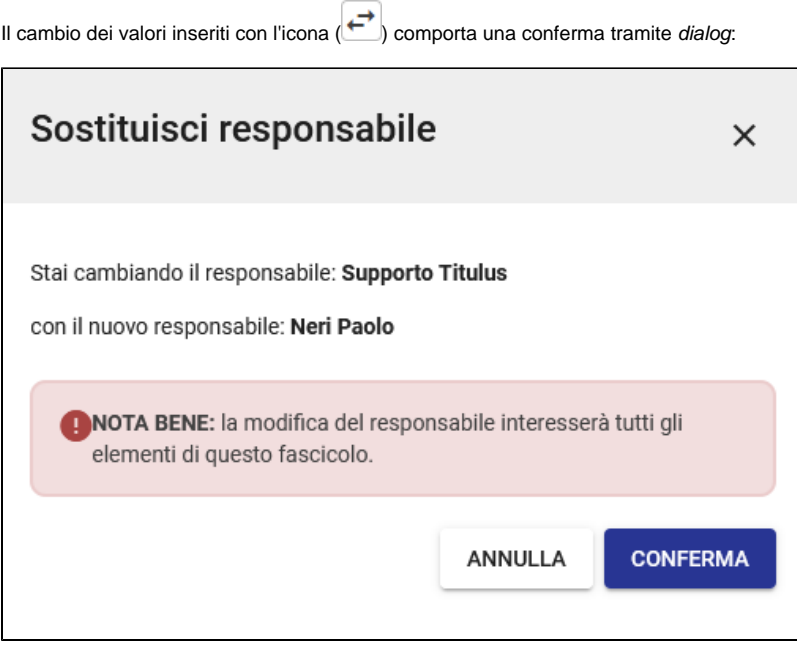

Nota bene:

- E' possibile cambiare i valori inseriti solo in visualizzazione.
- Non è possibile eliminare l'istanza del responsabile.

Il cambio di responsabile del fascicolo comporta il cambio di responsabile sui documenti in esso contenuti.

#### <span id="page-13-0"></span>**Fascicoli speciali**

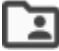

A differenza del fascicolo generico nel **fascicolo speciale** (di Studente, di Persona, di Persona giuridica) la sezione Responsabilità non è presente e la classificazione è data da un determinato titolo (V per fascicolo di Studente e VII per fascicolo di Persona o Persona giuridica), immodificabile, e dalla classe 0 (zero), mentre la card Fascicolo si arricchisce di una tab "Dati di contesto" contenente i campi specifici del soggetto del fascicolo:

#### Es. fascicolo studente

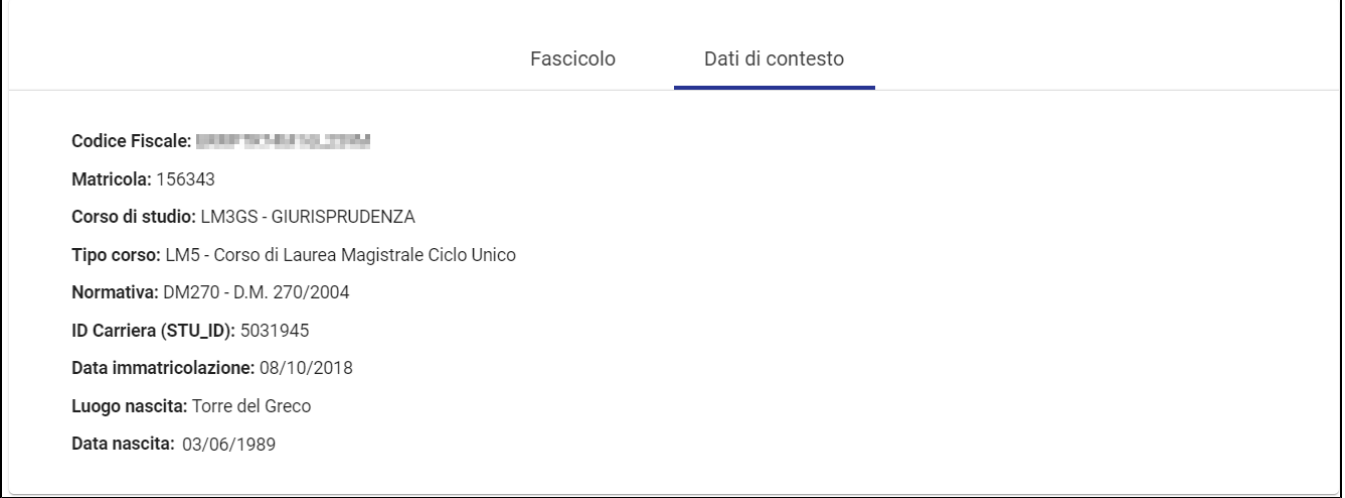

# <span id="page-13-1"></span>**Colonna di destra**

La colonna di destra contiene dei button e dei widget.

Tramite il button  $\Box$  si può creare o vedere le note associate al fascicolo o al sottolivello, mentre cliccando sul button  $\odot$  è possibile visualizzare la storia del fascicolo, o del sottolivello.

#### <span id="page-13-2"></span>**Button "Note"**

Il componente Note viene utilizzato nelle interfacce del documento, del fascicolo e del raccoglitore ed è attivabile solo in modalità di visualizzazione tramite l'icona della nota  $\left( \begin{array}{c} \blacksquare \end{array} \right)$ .

La facoltà di inserire nuove note è condizionata al diritto di intervento/modifica sul fascicolo da parte dell'utente.

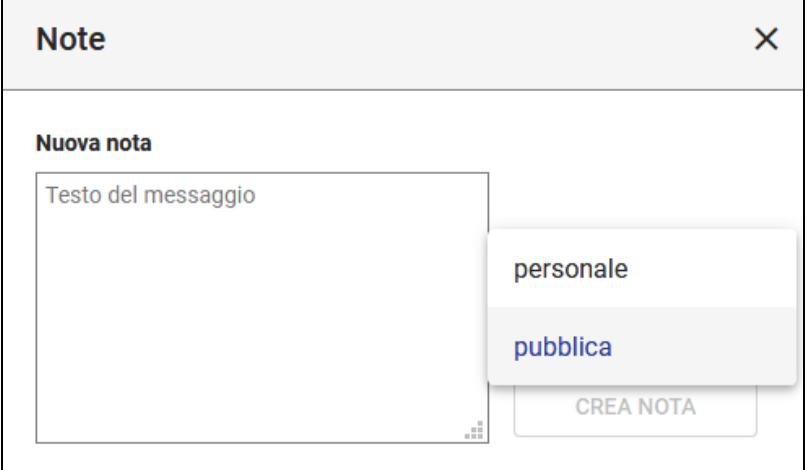

La nota può essere:

Г

personale, ovvero visibile solo all'utente che l'ha inserita

la persona o l'ufficio con cui si intende condividere la nota:

pubblica, ovvero visibile a chiunque abbia il diritto di visualizzazione del fascicolo.

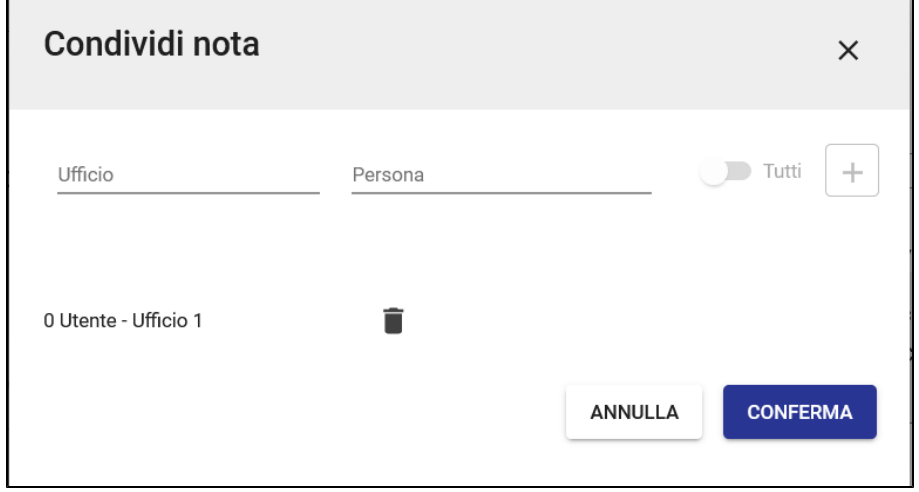

Al click su CONFERMA la nota si presenterà:

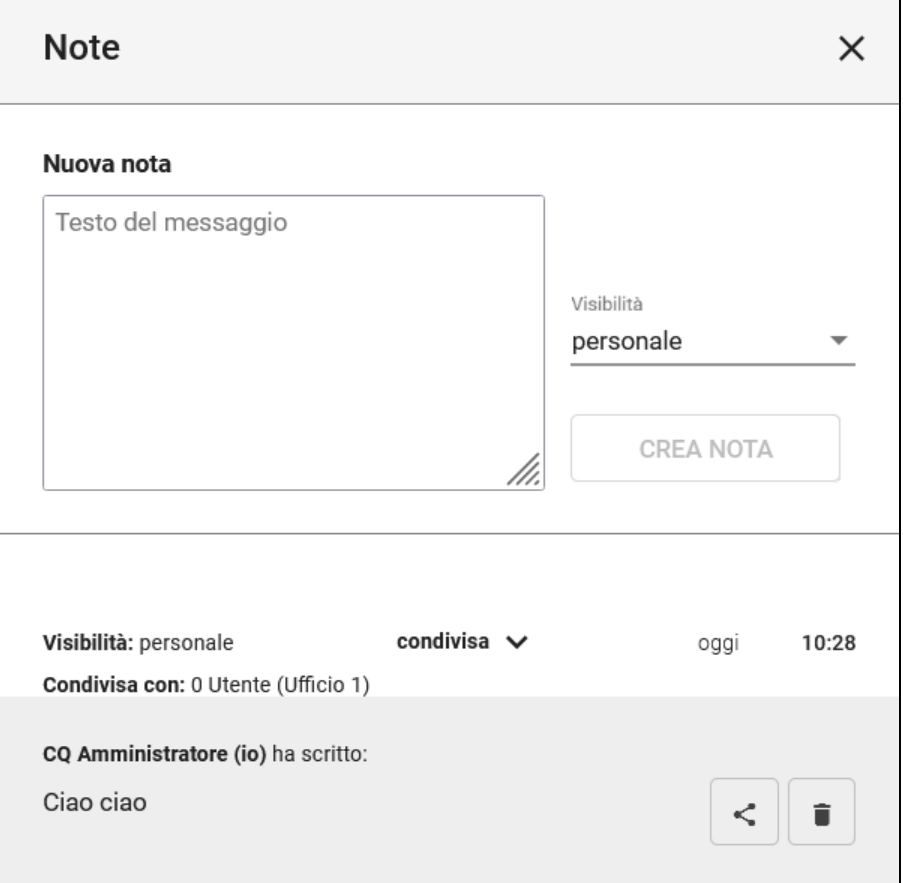

Se la nota è "personale" è possibile condividerla con un'ulteriore persona o ufficio mediante il button e comparirà una dialog dove poter aggiungere

┓

î Dopo aver inserito una nota l'utente potrà eliminarla mediante il button (ma non modificarla):

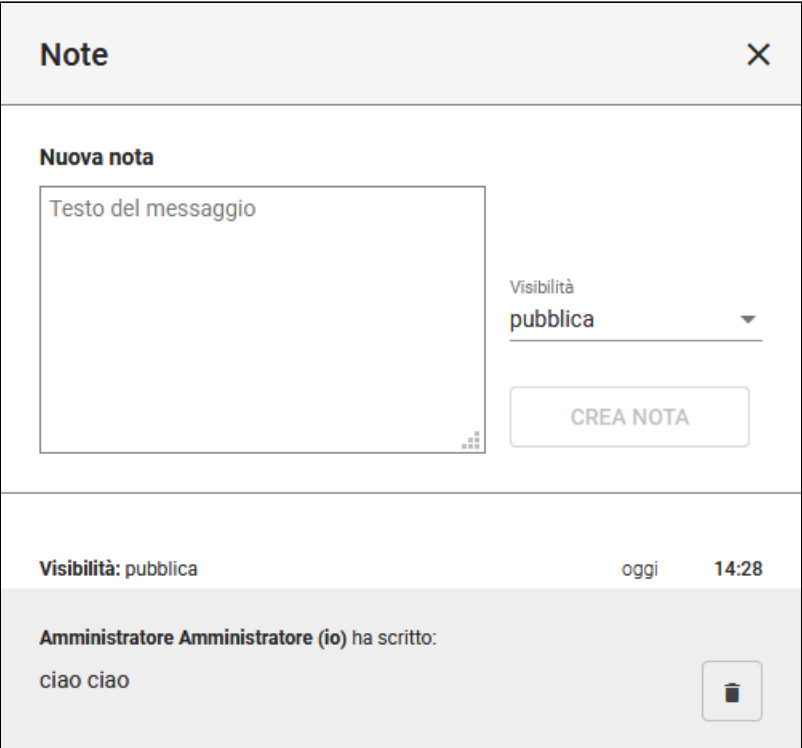

# <span id="page-15-0"></span>**Button "Storia del fascicolo"**

Mediante l'icona  $\sim$  è possibile visualizzare l'elenco (filtrabile) delle azioni e visualizzazioni compiute sul fascicolo a partire dalla sua creazione, che si presenta nel seguente modo:

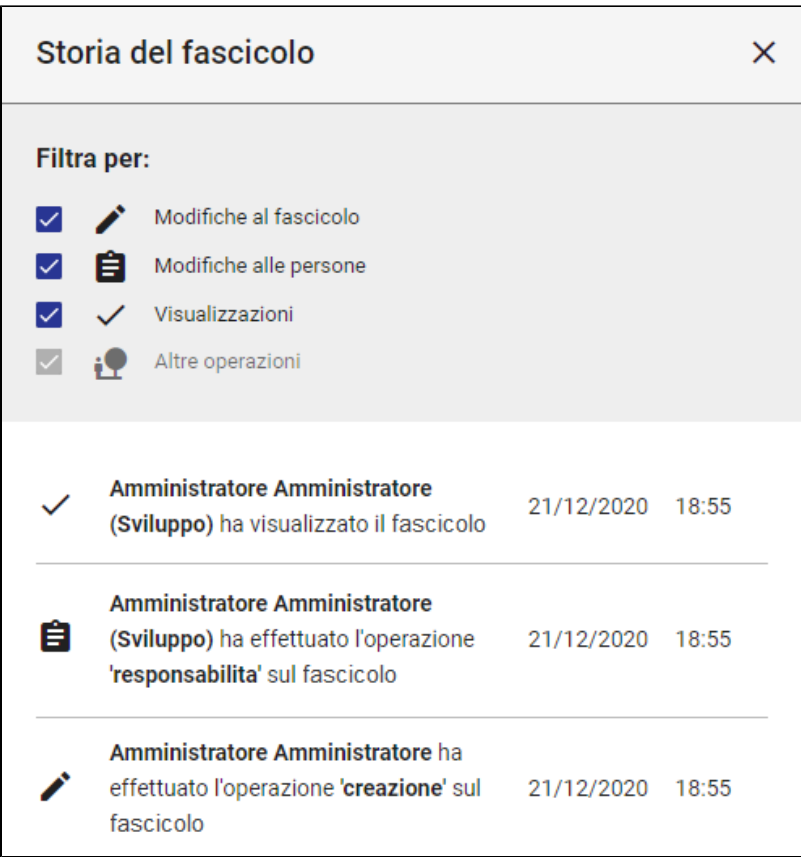

All'apertura della sidenav, i filtri in alto sono tutti selezionati e mostrano l'elenco completo degli eventi e delle visualizzazioni, ovvero:

- Modifiche al fascicolo, ovvero tutte le operazioni di creazione e modifica;
- Modifiche alle persone, ovvero operazioni di assegnazione responsabilità e rimozione;
- Visualizzazioni, ovvero le operazioni di visualizzazione del fascicolo da parte degli utenti.

E' possibile deselezionarne alcuni per mostrare solamente gli eventi che servono.

# <span id="page-16-0"></span>**Widget "Raccoglitori"**

Selezionando il button AGGIUNGI (ニ) dal widget "Raccoglitori" è possibile avviare il *processo di raccolta* del fascicolo in un raccoglitore, ricercandone uno già esistente oppure creandone uno nuovo:

<span id="page-16-1"></span>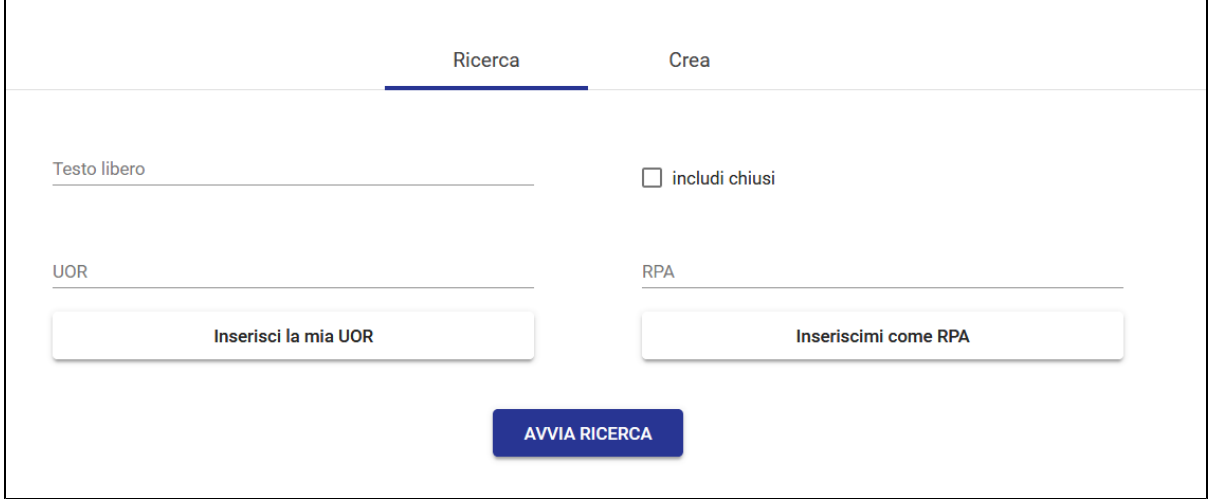

#### **Widget "Collegamenti"**

All'interno del widget "Collegamenti" sono visualizzati tutti i fascicoli collegati al fascicolo che si sta visualizzando. Un collegamento in Titulus è un "link" biunivoco, ossia visibile in entrambi i fascicoli che vengono collegati tra loro. Non è possibile collegare il fascicolo a documenti o raccoglitori, ma solamente ad altri fascicoli.

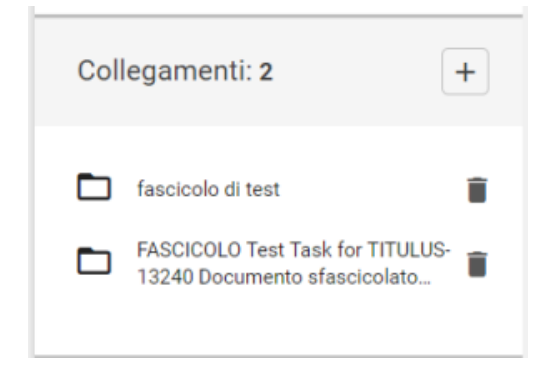

Nell'intestazione del widget è presente un contatore che mostra il numero totale dei collegamenti presenti.

Per aggiungere un collegamento, è sufficiente premere il button AGGIUNGI **. Le premere una dialog che consente di** ricercare i fascicoli in base a un testo libero nell'oggetto e/o a un intervallo di date di creazione:

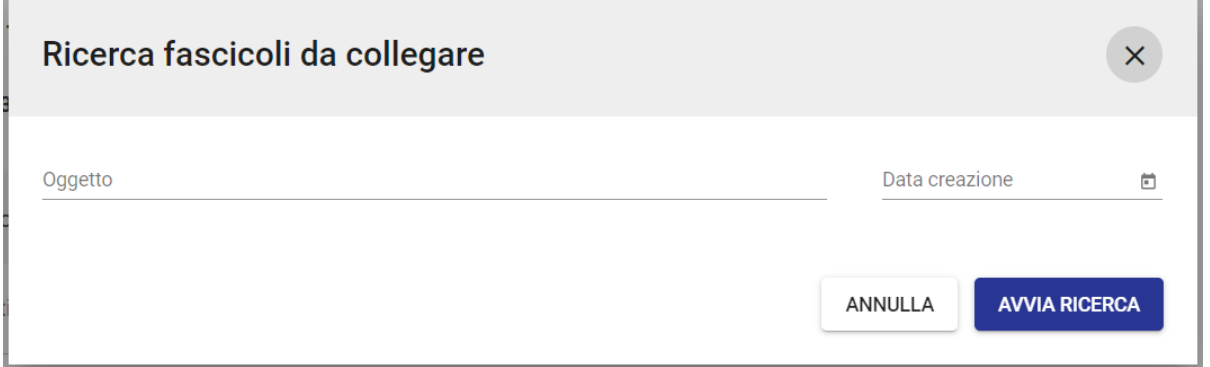

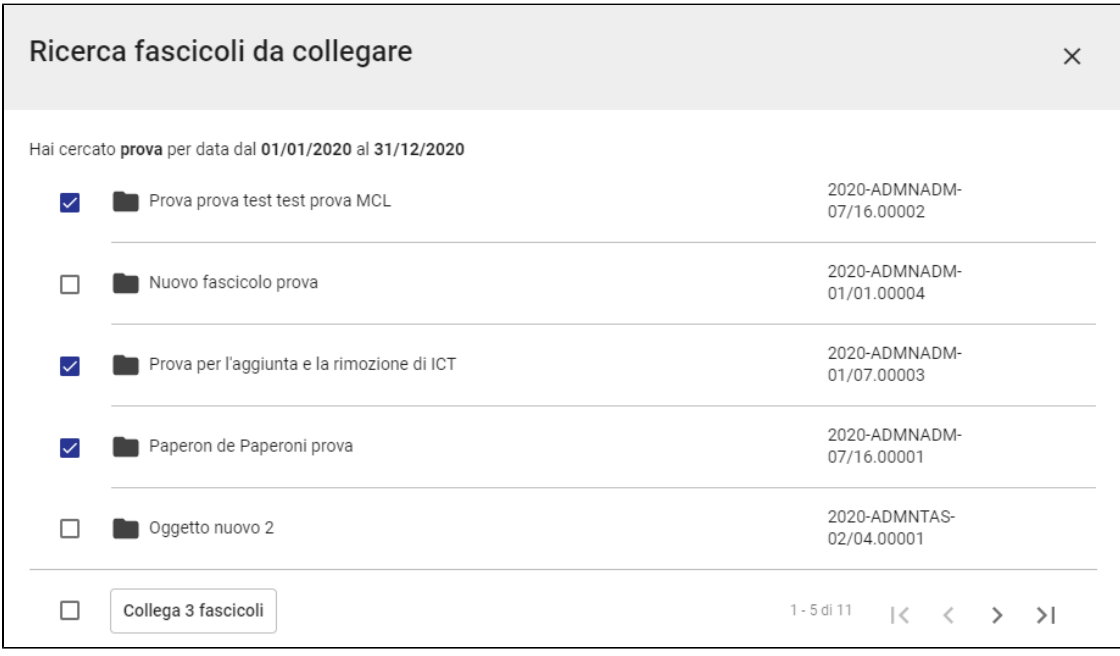

Tramite i checkbox è possibile selezionare i documenti da collegare. Il checkbox in basso consente di selezionare tutti gli elementi della schermata.

Avviando la ricerca, vengono mostrati i risultati paginati su più schermate:

È possibile selezionare più documenti in più schermate navigando i risultati grazie alle frecce di paginazione in basso .

All'interno del widget è possibile rimuovere un collegamento tramite l'icona cestino ; l'azione apre un popup di conferma:

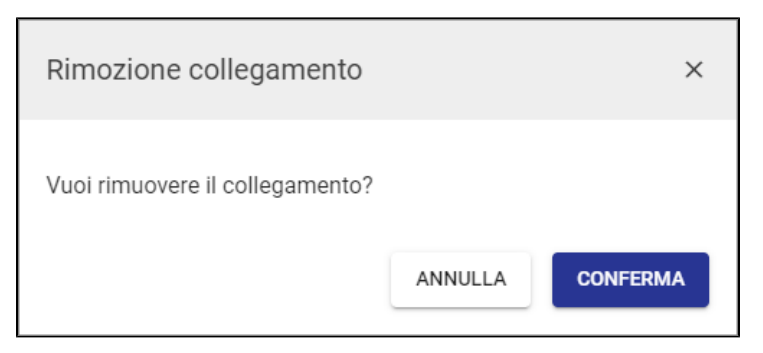

### <span id="page-18-0"></span>**Widget "Scadenze del fascicolo"**

Questo widget mostra le scadenze indicate nei documenti contenuti nel fascicolo, nei giorni a venire e nei giorni passati.

Si possono scorrere i mesi con le frecce (< e >), oppure gli anni espandendo la tendina dell'anno.

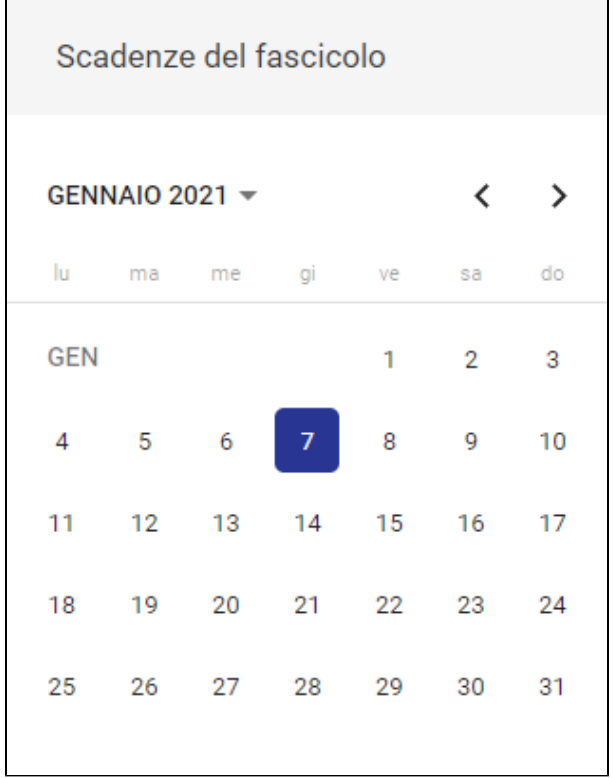

Per i dettagli sull'inserimento delle scadenze nei documenti si veda il [manuale del Documento.](https://wiki.u-gov.it/confluence/display/TITULUSINT/Modulo+Documenti+-+Visualizzazione+e+modifica#ModuloDocumenti-Visualizzazioneemodifica-Widget%22Scadenza%22)